# MANUÁL LARS PRO ROLI PILOT

## **1. Uživatelská role Pilot (posádka letadla provádějící místní letovou činnost)**

Role "Pilot" (obecně provozovatel letadla, či posádka, která má v úmyslu provádět místní letovou činnost na některém z regionálních letišť) je v aplikaci LARS zřízena ke vkládání a správě rezervací jednotlivých uživatelů pro místní letovou činnost na regionálních stanovištích. Přihlášení je umožněno pouze oprávněnému uživateli (prostřednictvím služby Jednotné přihlášení do aplikací Letecké informační služby).

Základní okno pro roli "Pilot" je zobrazeno na následujícím obrázku. Uživatel v roli "Pilot" po přihlášení vidí základní okno, ve kterém jsou zobrazeny jeho nadcházející plánované rezervace časových oken pro místní letovou činnost.

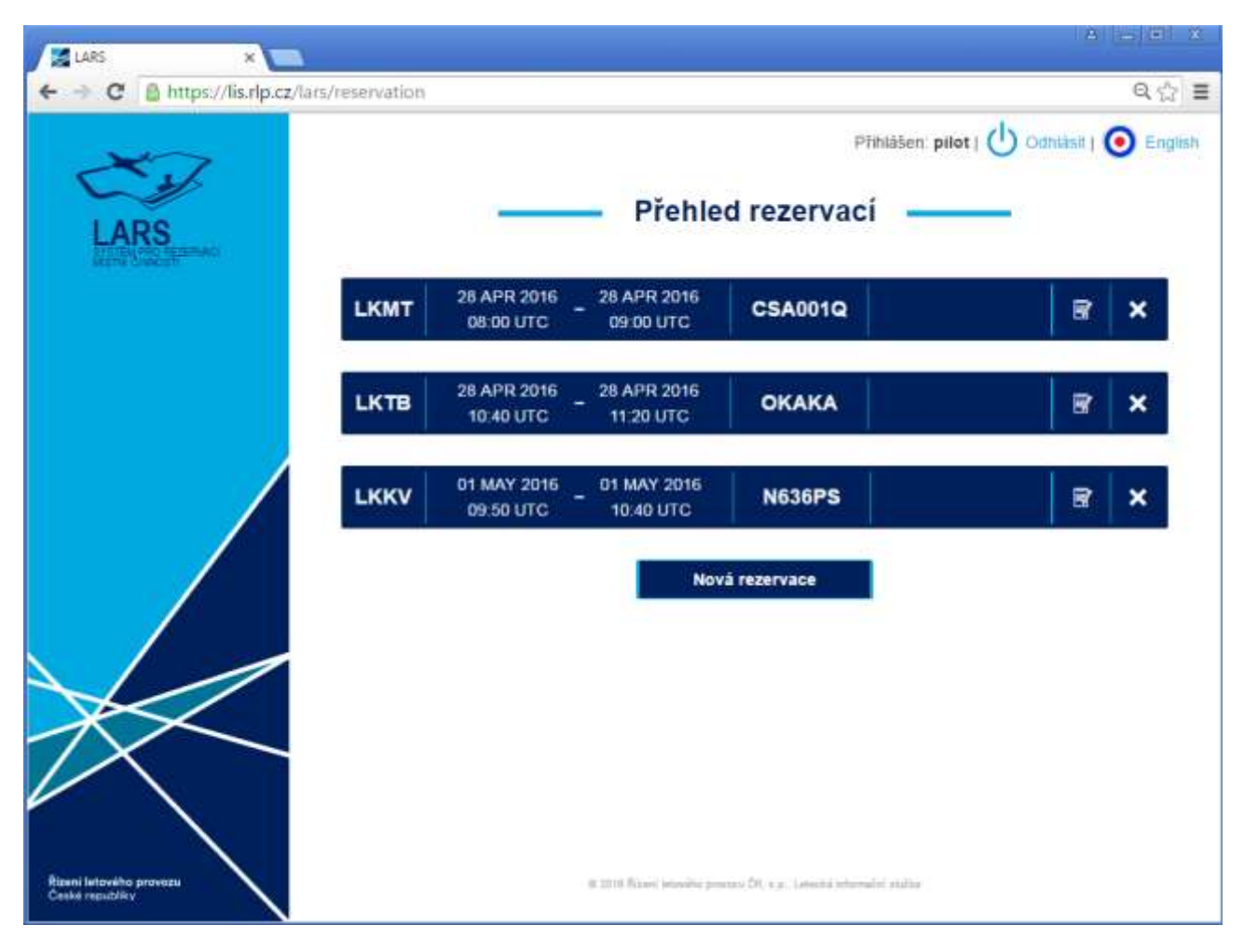

#### **Obrázek 1** Základní zobrazení aplikace LARS v roli "Pilot" – seznam nadcházejících rezervací

V uvedeném příkladu (obrázek 1) má pilot naplánovány 3 rezervace pro místní letovou činnost. Každá rezervace v seznamu obsahuje následující informace:

- Letiště, kde je plánováno provádět místní letovou činnost (v tomto případě LKMT)
- Plánovaná doba místní letové činnosti (od vstupu do AoR daného stanoviště do ukončení místní letové činnosti)
- Identifikace letu (v tomto případě CSA001Q)
- $\bullet$  Tlačítko pro úpravu dané rezervace  $\blacksquare$
- Tlačítko pro smazání rezervace

Detailní zobrazení jednotlivé rezervace v přehledu všech rezervací daného uživatele je na obrázku 2.

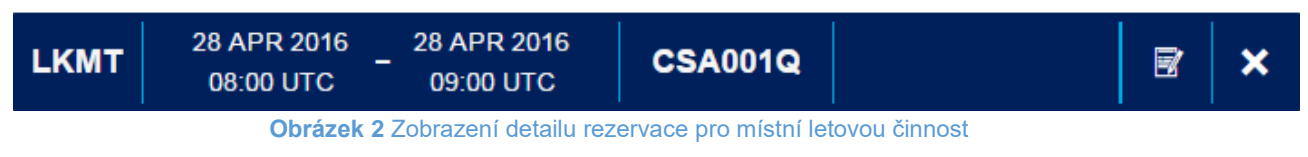

S danou rezervací má uživatel následující možnosti operací:

- Úprava (modifikace zadaných údajů) viz ust[. 1.2.1](#page-2-0)
- Smazání rezervace viz ust. [1.2.2](#page-3-0)

#### **1.1Vytvoření nové rezervace**

Novou rezervaci časového okna pro místní letovou činnost, čímž je zajištěna informovanost předmětného stanoviště ATS (koordinace výcviku) o plánované místní letové činnosti, lze do systému vložit prostřednictvím tlačítka **. Novimence .** Následně je mu zobrazen formulář na obr. 3.

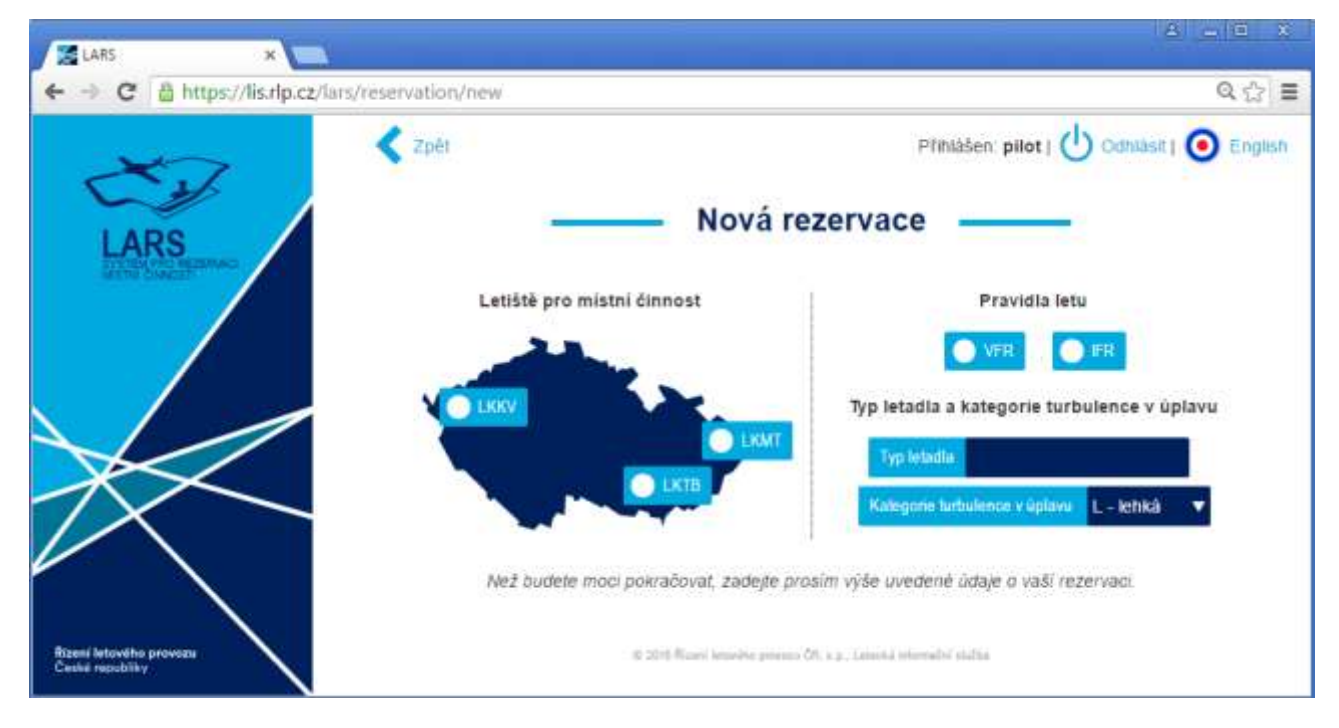

#### **Obrázek 3** Formulář pro vložení nové rezervace do systému (základní údaje pro stanovení obsazené kapacity)

Je nezbytné zvolit základní údaje pro stanovení zabrané kapacity pro daný let, které jsou:

- Letiště, kde je plánováno provádět místní letovou činnost;
- Pravidla letu (IFR nebo VFR);
- Typ letadla (lze uvést v otevřené řeči, nemusí nezbytně korespondovat s ICAO Doc. 8643 Aircraft type Designators) – nemá vliv na stanovení zabrané kapacity;
- Kategorie turbulence v úplavu (LEHKÁ / STŘEEDNÍ / TĚŽKÁ).

Po zadání uvedených parametrů je uživateli zobrazena časová osa a textová pole (viz obrázek 4) pro vyplnění doplňujících údajů vztahujících se k místní letové činnosti (informace o pilotovi, letiště vzletu a určení, popis požadované místní letové činnosti). V časové ose lze vybírat jen ty úseky, ve kterých je dostatek kapacity na stanovišti ATS pro provedení místní letové činnosti. Např. od 9:20 -11:00 dne 4. 5. není dostupná kapacita pro místní letovou činnost a nelze tak rezervaci provést. Po vyplnění všech údajů a stisknutí tlačítka **vodob**í je rezervace pro vybrané časové období vložena do systému.

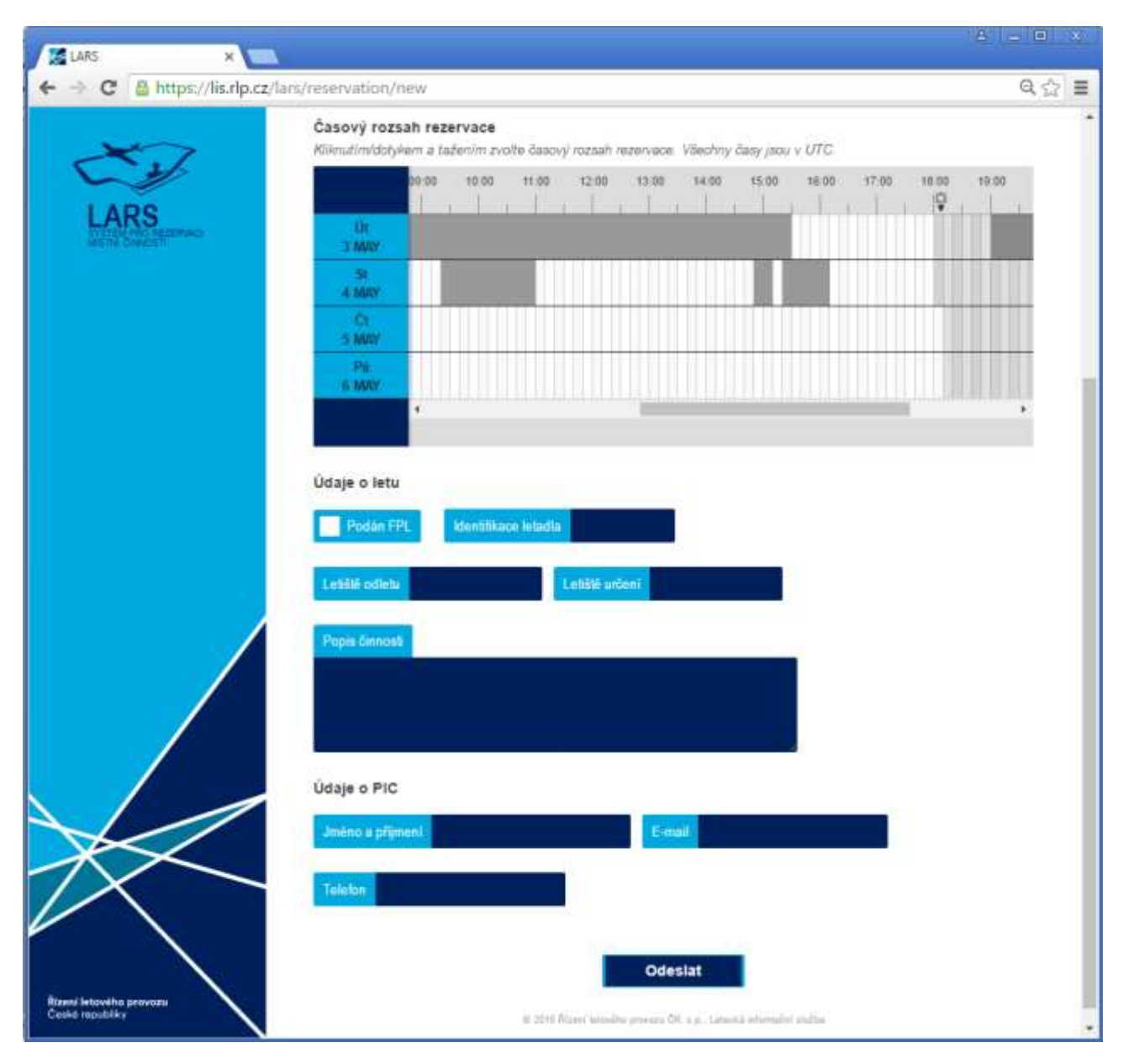

**Obrázek 4** Doplňující informace k vložení nové rezervace časového okna pro místní letovou činnost (povinné údaje)

### <span id="page-2-0"></span>**1.2.1 Úprava (modifikace zadaných údajů)**

Kliknutím na ikonu pro úpravu rezervace  $\mathbb{R}$  (v pravé části záznamu rezervace – obrázek 2) je zobrazen identický formulář, jako při vytváření nové rezervace, přičemž lze jednotlivá pole modifikovat dle potřeby, vyjma:

- letiště, kde je plánováno provést místní letovou činnost,
- pravidel letu,
- kategorie turbulence v úplavu,

neboť tyto hodnoty mají přímý vliv na výpočet zabrané kapacity daným letem. Pokud uživatel v roli "Pilot" potřebuje změnit jednu ze tří výše uvedených položek, musí danou rezervaci smazat a vytvořit novou.

## <span id="page-3-0"></span>**1.2.2 Smazání**

Kliknutím na ikonu pro smazání **X** (zcela vpravo) je zobrazen dialog, po jehož potvrzení je daná rezervace ze systému odstraněna a uvolněna zabraná kapacita.